## **Troubleshooting**

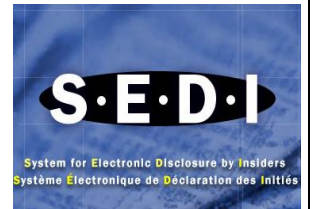

## **What are some of the technical features I should keep in mind when using SEDI?**

**Browser Back Button** – Try not to use your browser **'Back'** button to navigate on SEDI. Where it affects system operability, SEDI will disable the use of your browser's '**Back**' button. In these instances, clicking the browser **'Back'** button will not return you to a prior screen – you will remain on the current screen. In the alternative, SEDI will bring you to a screen indicating that you have performed an unauthorized sequence of actions.

**Browser Stop Button** – If for any reason you click the browser **'Stop'** button, you must click the browser **'Refresh'** button in order to proceed.

**Cancel Button** – The **'Cancel'** button will delete all information previously entered and will cancel the current process. For example, if you selected **'Create insider profile'** and decide in mid-process that you prefer another option, you would click the **'Cancel'** button. SEDI would display the previous option you had selected.

**Certify Button** – The **'Certify'** button is used to confirm that the information filed electronically is true and complete in every respect. In the case of a filing agent, the certification is based on the agent's best knowledge, information and belief.

**Language** – The SEDI site is fully bilingual (French and English). You can change to the other language within the site by returning to the **'Welcome'** page and clicking the appropriate language button.

**Next Button** – The **'Next'** button appears when SEDI prompts you to provide additional information where needed and brings you to the following screen during the process of filing or amending information or reports or when changing your access key.

**Process Tracker** - The top of the filing insider report screens has been re-designed to allow you to go back in the filing process to make changes before filing the insider report. When you want to return to a previous step, transaction information entered on subsequent pages is cleared, so you can make needed changes before filing. For example, if you are on the **'Enter Transaction Information'** step and returns to the **'Select Security Designation'** step, the data entered up to the **'Select Security Designation'** step will remain, but any data beyond that will need to be re-entered.

**'Not Applicable' Checkbox** – All SEDI fields are mandatory, except for certain search criterion fields in the public reports. If the fields do not apply in your case, place a check mark in the **'Not Applicable'** checkbox.

**Printer Friendly Version Button** – Use the **'Printer friendly version'** button to display a separate browser window with pre-formatted data that was previously entered offering you print options.

## **How do I resolve technical issues?**

Steps to resolve technical issues follow:

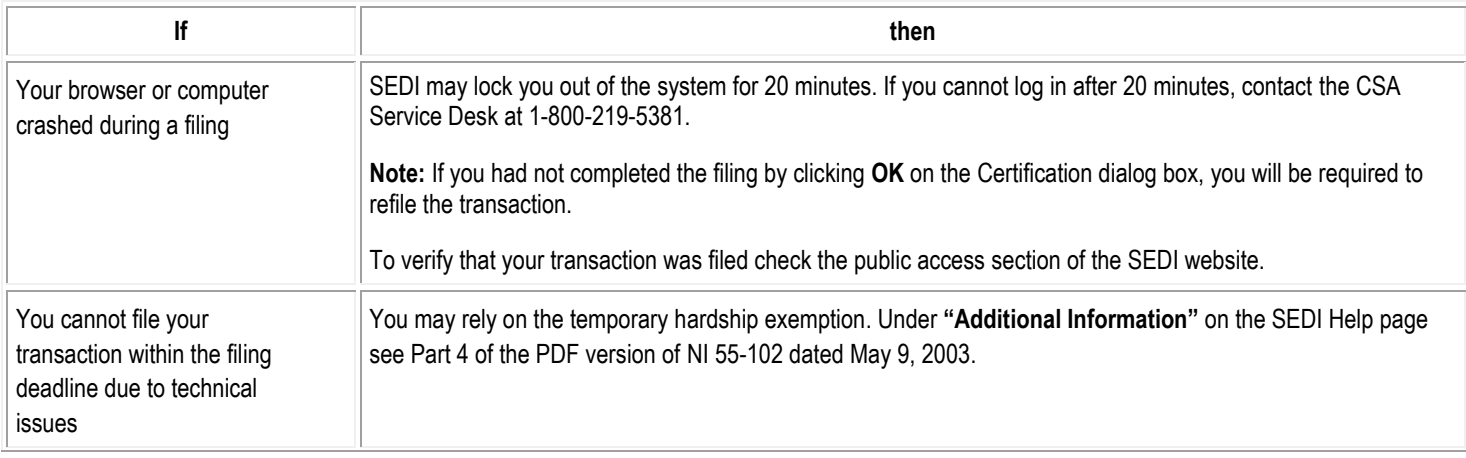

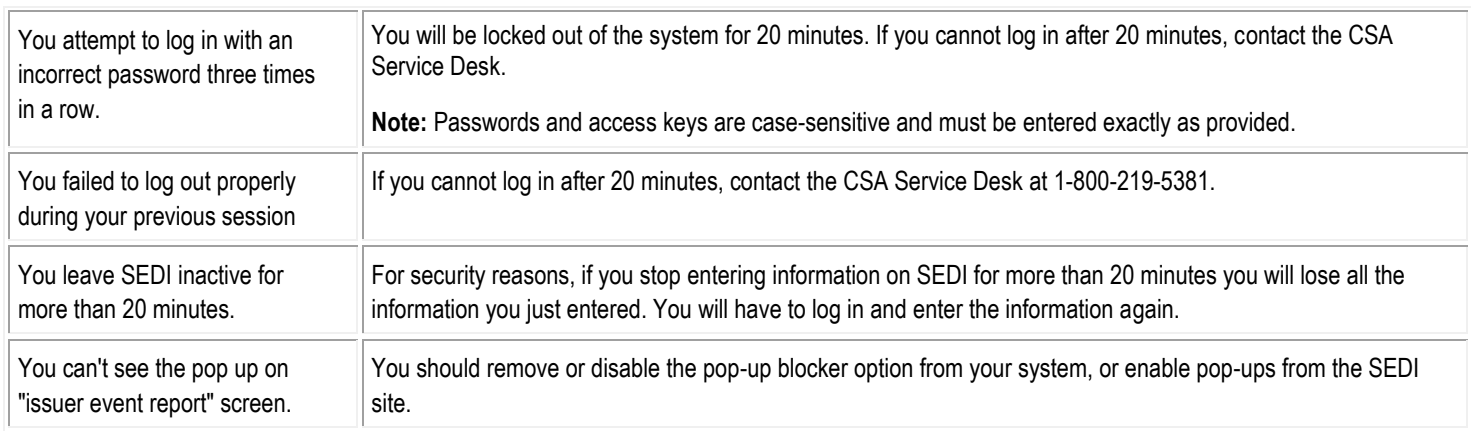

## **What are the solutions to the most common errors and warnings that appear on screens while filing on SEDI?**

Solution of the most common errors and warning that appear on screens while filing on SEDI follow:

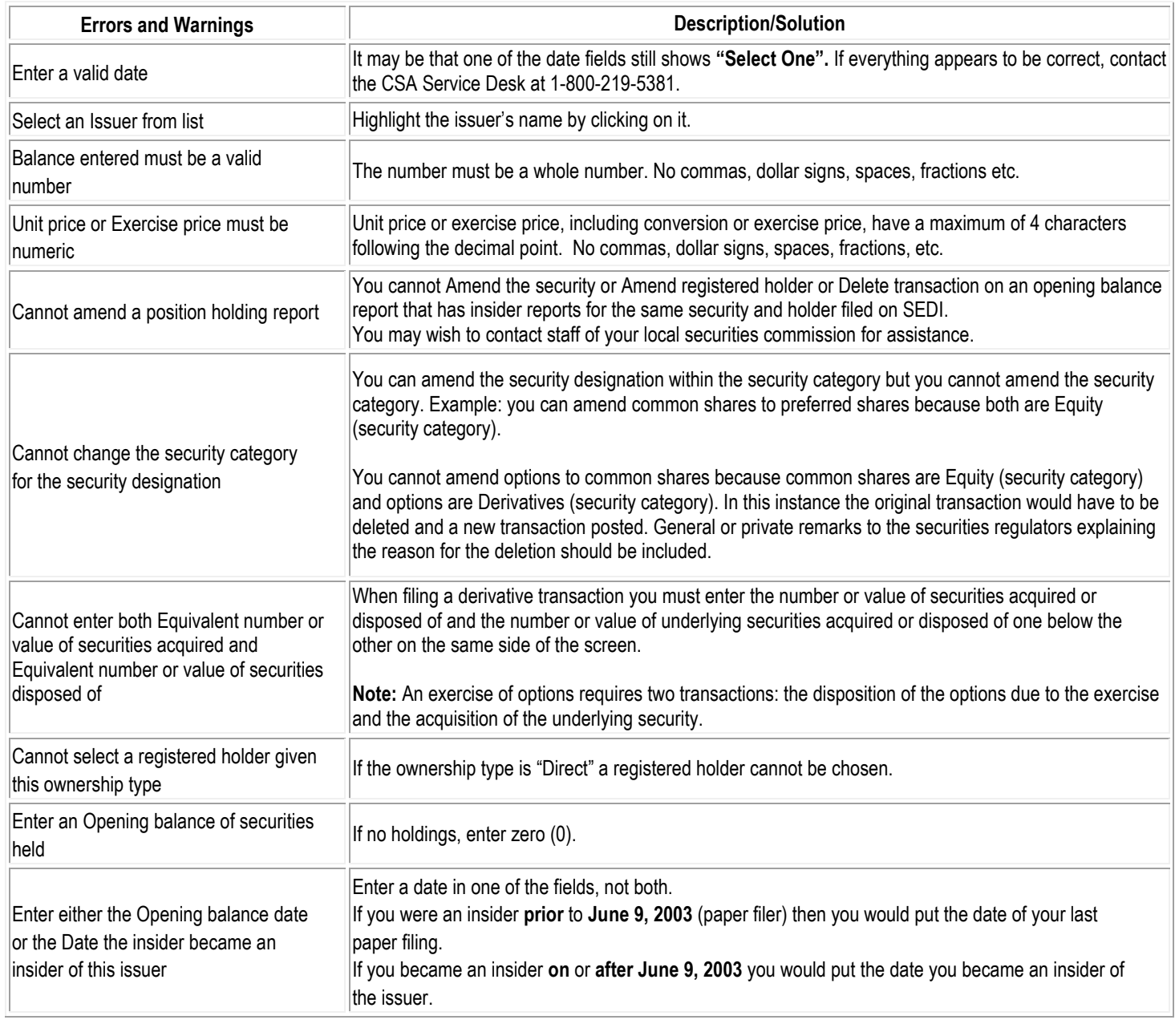

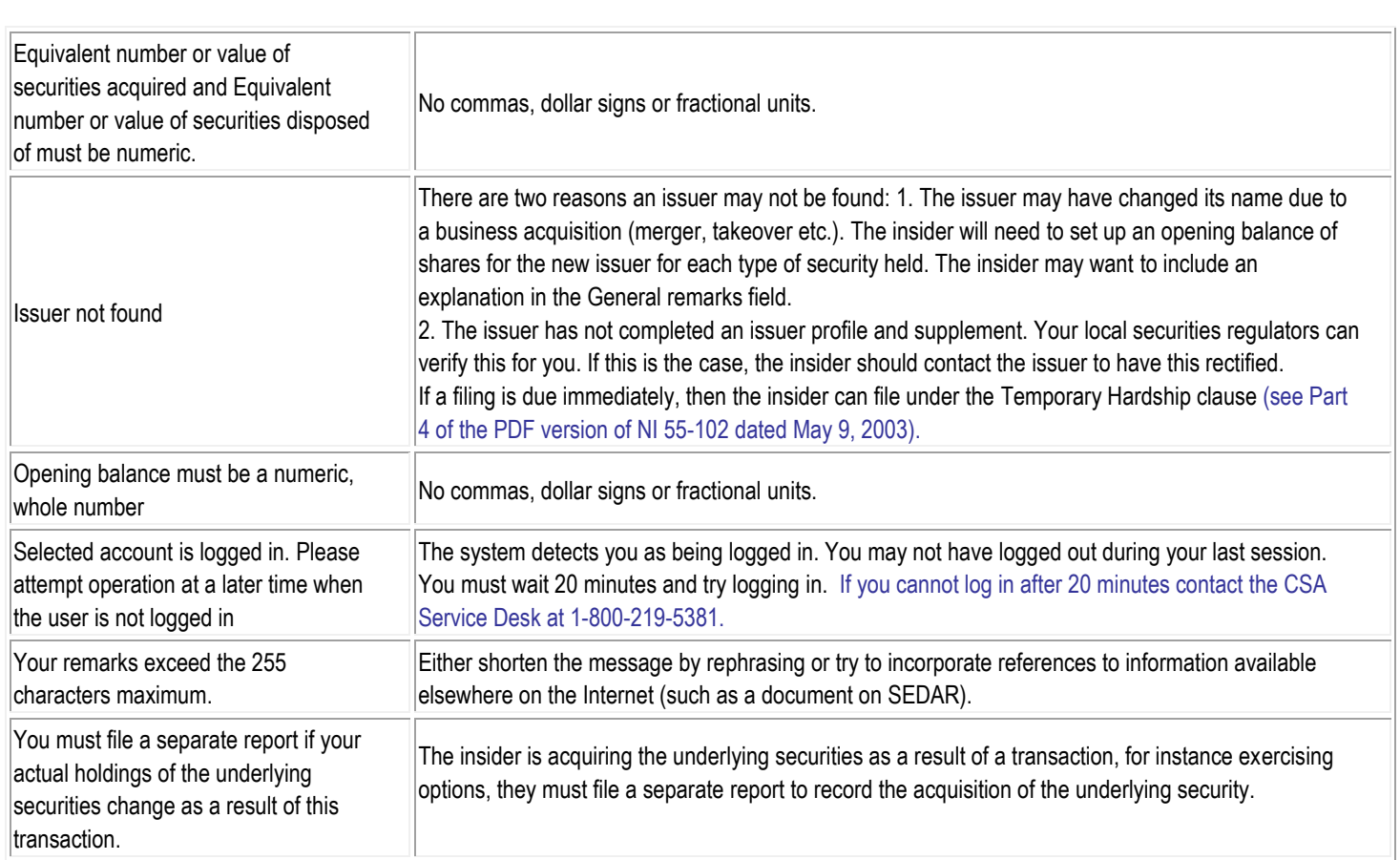